# **GOXTREME®** OMNI 360°

**Bedienungsanleitung**

# 1. Herunterladen und Installieren der App

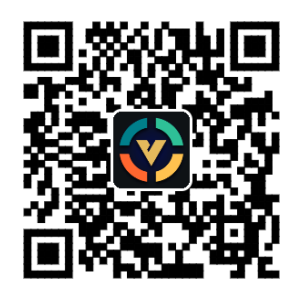

**Abbildung 1: Android App herunterladen**

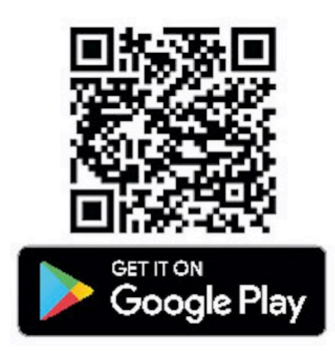

Um das Gerät zum ersten Mal anzuschließen, scannen Sie bitte den QR-Code in Abbildung 1 oben ein und laden Sie die App herunter oder laden Sie sie aus dem Google Play Store herunter.

Die Anwendung unterstützt Android 5.0 und höher, und das Gerät muss OTG **unterstützen.**

# **2. Einrichten der App für GoXtreme Omni 360**

Installieren Sie die VPai-Anwendung auf Ihrem Mobilgerät und verbinden Sie Omni 360 mit dem Gerät über den entsprechenden USB-Adapter (der Pfeil auf dem Adapter muss in den Omni 360 gesteckt werden). Warten Sie anschließend, bis sich die VPai App wie folgt öffnet:

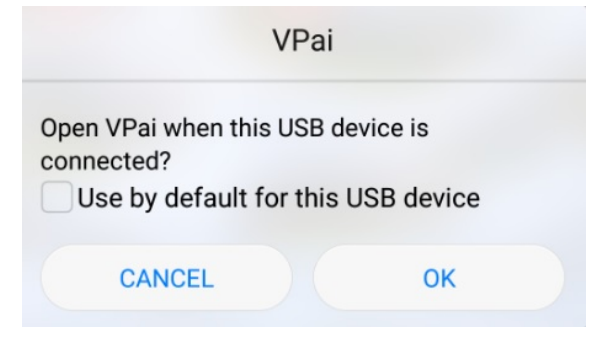

Abbildung 2: Omni 360 Anschlusstipps

Klicken Sie auf "OK", um die Anwendung so einzustellen, dass sie sich automatisch öffnet, sobald der Omni 360 angeschlossen wird.

Wenn Sie "Standardmäßig für dieses USB-Gerät verwenden" auswählen, wird bei jedem Anschluss von Omni 360 nicht mehr der Hilfebildschirm angezeigt, sondern die Anwendung öffnet sich automatisch.

Klicken Sie nach dem Anschließen des Geräts auf die Schaltfläche Foto, um Fotos aufzunehmen. Die Bilder können in Ihrer Smartphone Galerie angesehen und für Ihre bevorzugten Social Media Plattformen freigegeben werden. Für weitere Details lesen Sie bitte 'Teilen'.

## **3. App-Funktionen**

Die VPai App bietet die folgenden Funktionen:

- 1. VPai: einschließlich Kameraeinstellungen, Foto- und
- Videoaufzeichnungseinstellungen, Livestream-Verwaltung.
- 2. Galerie: Fotos und Videos ansehen und bearbeiten;
- 3. Teilen: Wählen Sie ein Bild oder Video in der Galerie aus, das Sie in sozialen Netzwerken teilen möchten
- 4. Ich: Kontoeinstellungen und Verwaltung, FAQs, usw.

### **4. Live-Streaming**

VPai360 hat die Möglichkeit, Livestreams über **YouTube** und **Facebook** zu senden. Klicken Sie auf die Schaltfläche Live, um Ihre Streaming-Plattform auszuwählen (siehe Abbildung 3).

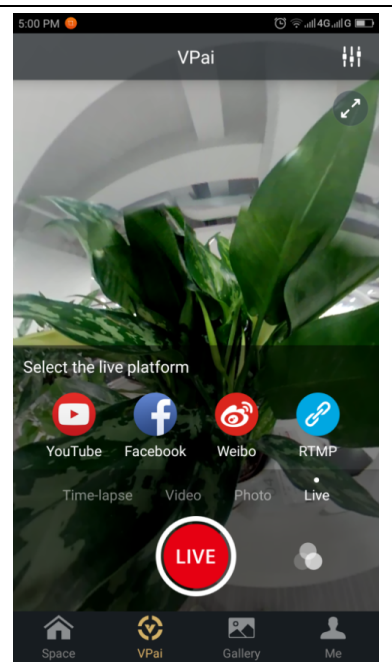

 **Abbildung 3: Live-Modus**

#### **YouTube**

Wenn Sie die Option Live-Streaming zu YouTube auswählen, wird der Bildschirm wie in Abbildung 4 gezeigt angezeigt:

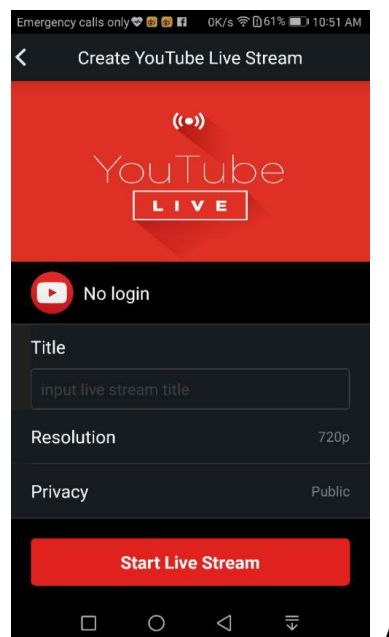

Abbildung 4: Einen YouTube Livestream erstellen

Klicken Sie auf "Keine Anmeldung", um sich mit Ihren Google-Kontoinformationen anzumelden (siehe Abbildung 5):

Alternativ können Sie Ihre Google-Kontoinformationen auch unter "Ich" speichern.

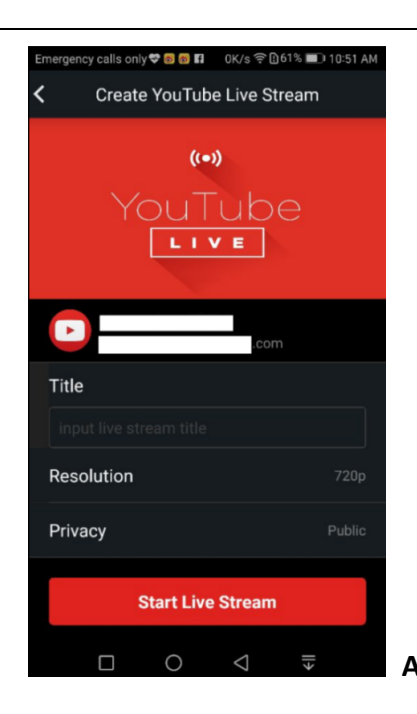

**Abbildung 5: Google Konto Anmeldung** 

Geben Sie einen Namen oder einen Titel für Ihren Livestream ein, wählen Sie eine Auflösung und Ihre Privatsphäre-Einstellungen, bevor Sie 'Livestream starten' auswählen (siehe Abbildung 6).

Beim ersten Live-Streaming wird Ihnen zum ersten Mal ein Berechtigungsbildschirm angezeigt, wie in Abbildung 7 dargestellt.

Klicken Sie auf 'ERLAUBEN', um die App zum Streaming über Ihr Konto zu autorisieren. 

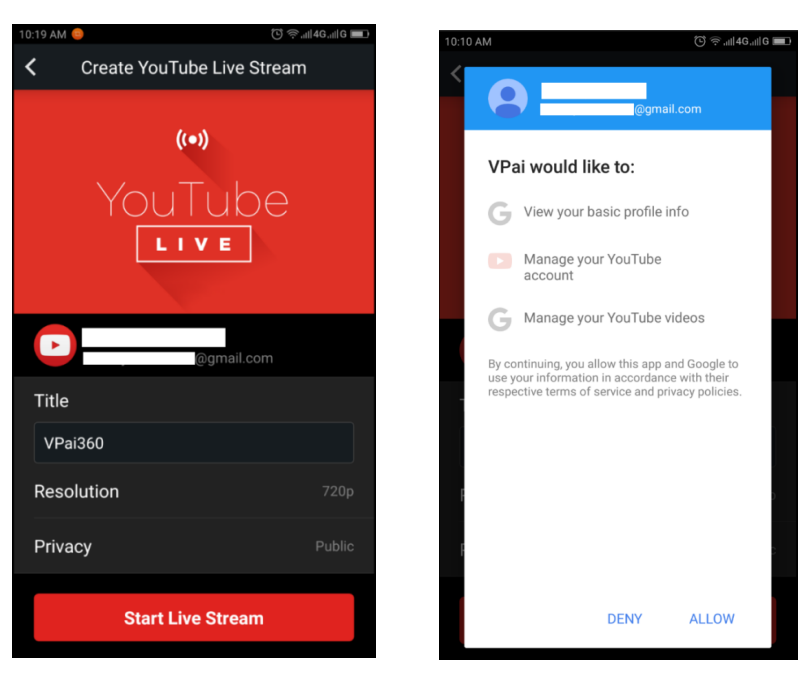

Abbildung 6: Anmeldung **Machidung 7: YouTube Konto Berechtigung** 

Wenn Sie bei einem Konto angemeldet sind, das keine Live-Erlaubnis auf YouTube hat, können Sie das Live-Streaming aktivieren, indem Sie sich online bei Ihrem Konto anmelden (siehe Abbildung 8). (http://www.youtube.com/features).

| <b>Copyright Status</b><br><b>Status and features</b> |              |                                                                                                    |                                                             | <b>Community Guidelines Status</b>                                              |                                                                                                    |
|-------------------------------------------------------|--------------|----------------------------------------------------------------------------------------------------|-------------------------------------------------------------|---------------------------------------------------------------------------------|----------------------------------------------------------------------------------------------------|
| Upload defaults                                       |              | <b>B</b><br>医内                                                                                          | $\bullet$ $\bullet$ .<br>$\sim$                             | <b>EXT</b>                                                                      | <b>ISS</b>                                                                                                    |
| ANALYTICS<br>ılıl                                     | $\checkmark$ | You have 0 copyright strikes.                                                                           |                                                             | You have 0 Community Guidelines strikes.                                        |                                                                                                    |
| TRANSLATIONS &<br>TRANSCRIPTIONS                      | $\checkmark$ |                                                                                                    |                                                             |                                                                                 |                                                                                                    |
| CREATE                                                | $\checkmark$ | Monetization                                                                                            | Longer videos                                               | <b>External annotations</b>                                                     | Custom thumbnails                                                                                             |
| YOUR CONTRIBUTIONS<br>么<br><b>Help and feedback</b>   |              | Create a channel before signing<br>up for monetization.                                                 | Upload videos longer than 15<br>minutes. Learn more         | Lets you link annotations to<br>external sites or merch partners.<br>Learn more | Lets you use custom thumbnails<br>for your videos.<br>Your account isn't eligible at this<br>time. Learn more |
|                                                       |              | Ineligible                                                                                              | Eligible<br>Enable                                          | Not Fnabled                                                                     | Not Enabled                                                                                                   |
|                                                       |              |                                                                                                    |                                                             |                                                                                 |                                                                                                    |
|                                                       |              | Paid content                                                                                            | Content ID appeals                                          | Unlisted and private videos                                                     | Live streaming                                                                                                |
|                                                       |              | You must enable monetization<br>before you can offer paid content.<br>Learn more                        | Lets you appeal rejected Content<br>ID disputes. Learn more | Lets you have unlisted and<br>private videos. Learn more                        | Lets you live stream. Learn more                                                                              |
|                                                       |              | Ineligible                                                                                              | Not Enabled                                                 | Enabled                                                                         | Eligible<br>Enable                                                                                            |
|                                                       |              | Embed live streams                                                                                      | Video editor                                                | Fan Funding                                                                     | Uploading                                                                                                    |
|                                                       |              | Your account isn't enabled for<br>live streaming. See Live<br>Streaming feature status for more<br>info | Lets you edit your videos'<br>content. Learn more           | You must verify your account to<br>enable Fan Funding. Learn more               | You can upload! Learn more                                                                                    |
|                                                       |              | Ineligible                                                                                              | Enabled                                                     | Ineligible                                                                      | Enabled                                                                                                    |

Abbildung 8: Aktivieren von Live-Streaming auf Ihrem YouTube-Kanal

Klicken Sie auf Aktivieren im Live-Streaming, um die Live-Zugriffsrechte zu aktivieren.

Nachdem die obigen Einstellungen bestätigt und gespeichert wurden, klicken Sie auf Livestream starten. Ihr Livestream wird wie in Abbildung 9 gezeigt starten. Live-Bilder können auf YouTube Seiten oder in der YouTube App angesehen werden.

Um den Livestream jederzeit zu stoppen, klicken Sie einfach auf das

Auslöser-Symbol. 

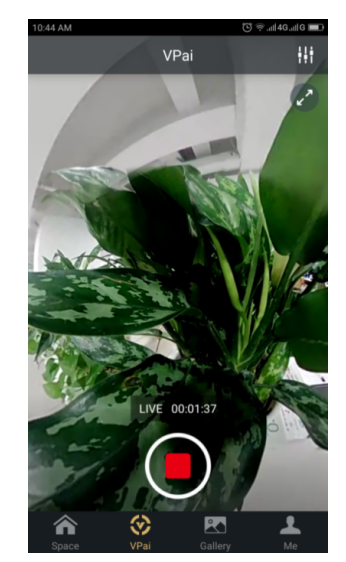

**Abbildung 9: Livestream Schnittstelle**

#### **Facebook**

Wenn Sie das Facebook Symbol wählen, öffnet sich der Einrichtungsbildschirm zum Streamen über Facebook Live.

Wie bei YouTube werden Sie aufgefordert, einen Livestream Titel einzugeben, die Auflösung und den Datenschutz auszuwählen und Ihre Anmeldeinformationen für das Facebook-Konto einzugeben.

Alternativ können Sie Ihre Facebook-Kontoinformationen auch unter "Ich" speichern.

Wenn alle Einstellungen vorgenommen wurden, klicken Sie auf 'Livestream starten', wie in Abbildung 10 dargestellt.

Wenn Sie zum ersten Mal auf Facebook Live streamen, autorisieren Sie bitte Ihr Konto für das Live-Streaming, wie in Abbildung 11 dargestellt.

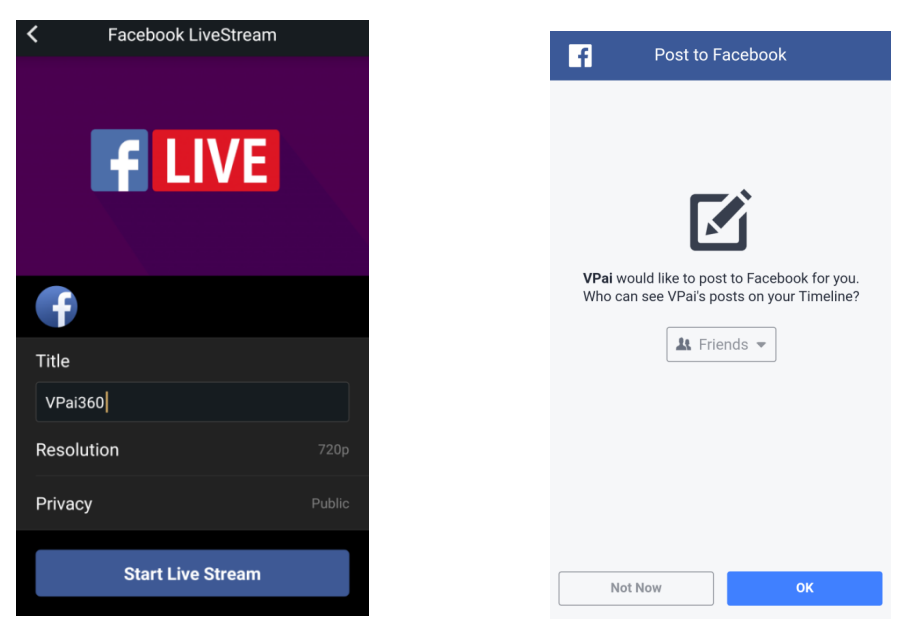

![](_page_6_Figure_7.jpeg)

Abbildung 10: Facebook Live erstellen **Abbildung 11: Facebook Konto Berechtigung** 

**★Wenn Probleme bei der Teilen- oder Live-Funktion bei Facebook auftreten, überprüfen Sie bitte,** *ob die Facebook App auf Ihrem Telefon verwendet werden kann.*

## **3.3 Teilen**

Klicken Sie auf die Schaltfläche 'Auswählen' in der oberen rechten Ecke der Lokalen Galerie/Cloud Galerie (Sie können auch etwas länger auf ein Bild oder Video

drücken), um Ihre Fotos oder Videos zum Teilen auszuwählen. (Facebook unterstützt sechs Bilder auf einmal, wohingegen andere Plattformen eine einzelne Bild/Videodatei auf einmal unterstützen).

Klicken Sie auf die Schaltfläche Teilen in der unteren linken Ecke, um zu teilen. Fotos oder Videos, die auf Facebook, YouTube (nur für Videos) geteilt sind, können im Panoramamodus angesehen werden.

Wenn Sie 'Andere' wählen, um ein Foto oder Video von der lokalen Galerie aus zu teilen, wird ein Foto oder Video im Flachformat geteilt.

Wenn Sie Dateien für 'Andere' Plattformen teilen möchten, um sie im

Panoramamodus anzeigen zu können, müssen Sie 'VPai Webseite' auswählen und

**dann mit 'Andere' teilen**. 

Die Optionen der Teilen-Plattform sind in Abbildung 12 dargestellt:

![](_page_7_Picture_7.jpeg)

**Abbildung 12: Die Teilen-Schnittstelle**

Bitte beachten Sie: Wenn Sie sich dafür entscheiden, über Facebook und YouTube zu teilen (nur Videos werden unterstützt), werden die Dateien direkt an die persönlichen Konten weitergeleitet, wie in **'Ich'** eingerichtet. 

Dateien, die mit 'VPai Webseite ' geteilt werden, werden zuerst in eine Cloud Galerie hochgeladen und dann über einen Link zu einer anderen Plattform geteilt.

Nach dem Hochladen der Datei wird die Auswahl der Teilen-Plattform wie in Abbildung 13 dargestellt.

![](_page_8_Picture_0.jpeg)

**Abbildung 13: Teilen-Plattformen**

#### **KONFORMITÄTSERKLÄRUNG**

Easypix erklärt hiermit, dass das Produkt GoXtreme Omni 360 allen grundlegenden Anforderungen der Richtlinie 1999/5/EG entspricht. Die Konformitätserklärung kann hier heruntergeladen werden: http://www.easypix.info/download/pdf/doc\_goxtreme\_omni360.pdf Für technische Hilfe besuchen Sie bitte unseren Supportbereich unter www.easypix.eu.

![](_page_8_Picture_4.jpeg)

![](_page_8_Picture_5.jpeg)

DE